# SCUOLA **FUTURA'S**

#### **COME ISCRIVERSI E PARTECIPARE AI PERCORSI FORMATIVI**

Smart-guide

Utente Corsista Versione 1.0

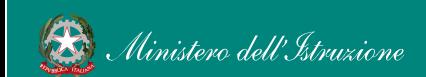

Smart-guide – Come iscriversi e partecipare ai percorsi formativi – Utente Corsista - Versione 1.0 1

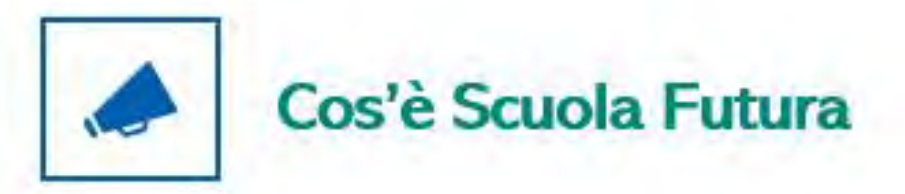

È la piattaforma dedicata alla formazione del personale scolastico, nell'ambito degli interventi previsti dal Piano nazionale di ripresa e resilienza (PNRR). Si struttura in due aree distinte:

- 1. Portale pubblico
- 2. Area riservata

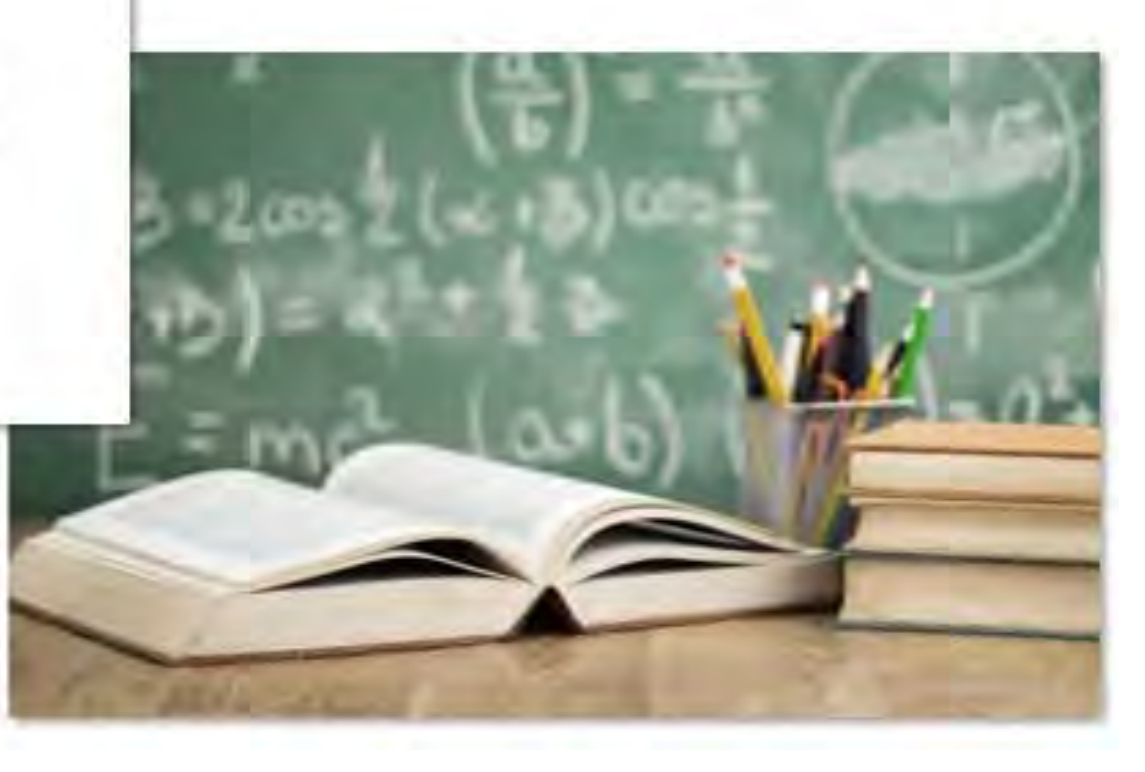

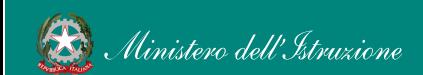

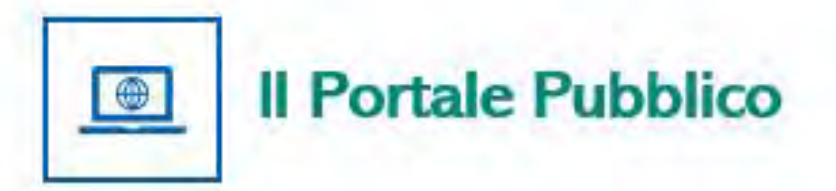

Offre agli utenti contenuti e moduli di formazione articolati in 3 aree che riprendono 3 delle linee di investimento per le competenze definite dal PNRR:

- **Transizione digitale** 1.
- **STEM e multilinguismo** 2.
- Riduzione dei divari  $\mathbf{a}$

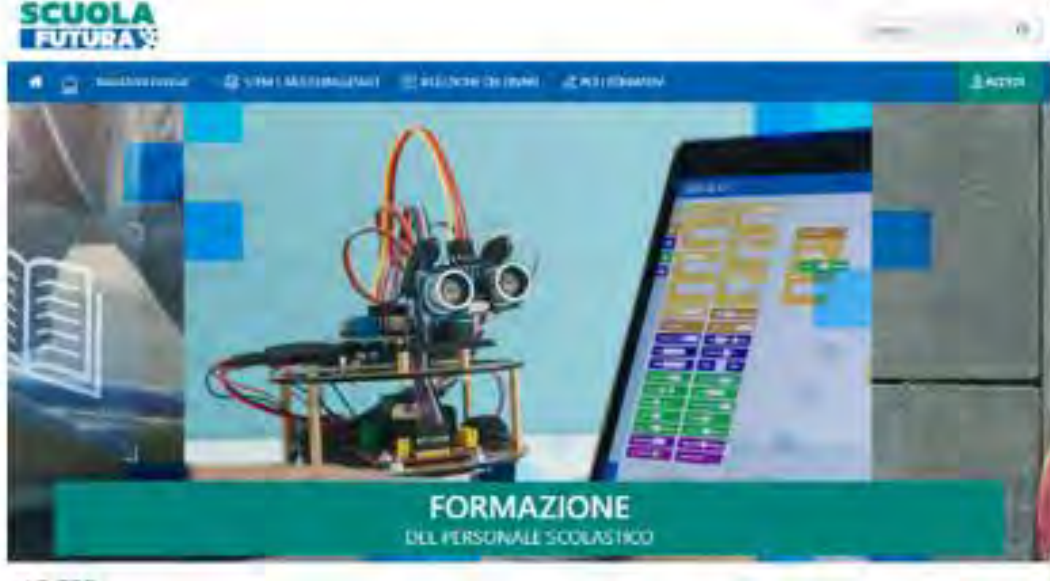

#### LE TRE **AREE DI SVILUPPO**

cuose lutura d'a pattetorna per e tornesione del possones calitatica ideiante, personale ABA, ESDA, ESD melumbito della zona zone zali il sed e provisio di agriculto resiliense (Philid), Missione Mississime

strengt a moduli til formatione concurrincial in European efter in the sighter USM a motto guerre. Disable in man, the spending I delatione it. on in surveytheries listinks skil PhBA Elaketics slighals lebropatura flumiacions del persianals a odratios alla transistance digitate. Numeries resumptiones is massiv inguaggi, intervento ztracedisano di misuzione dei divan tarettoriali e lotta alla ciopersizza sonixzona.

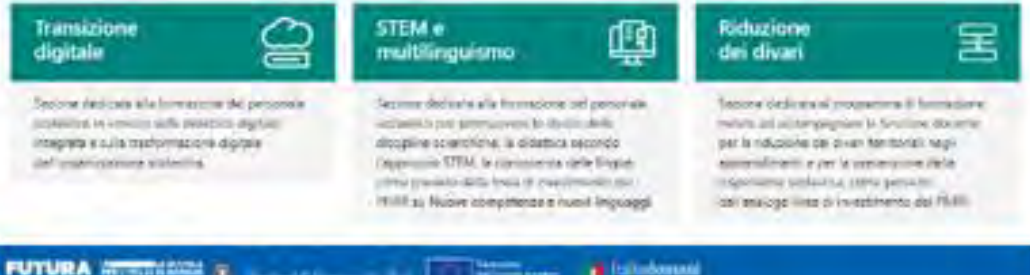

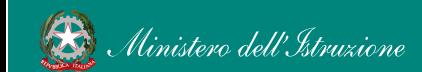

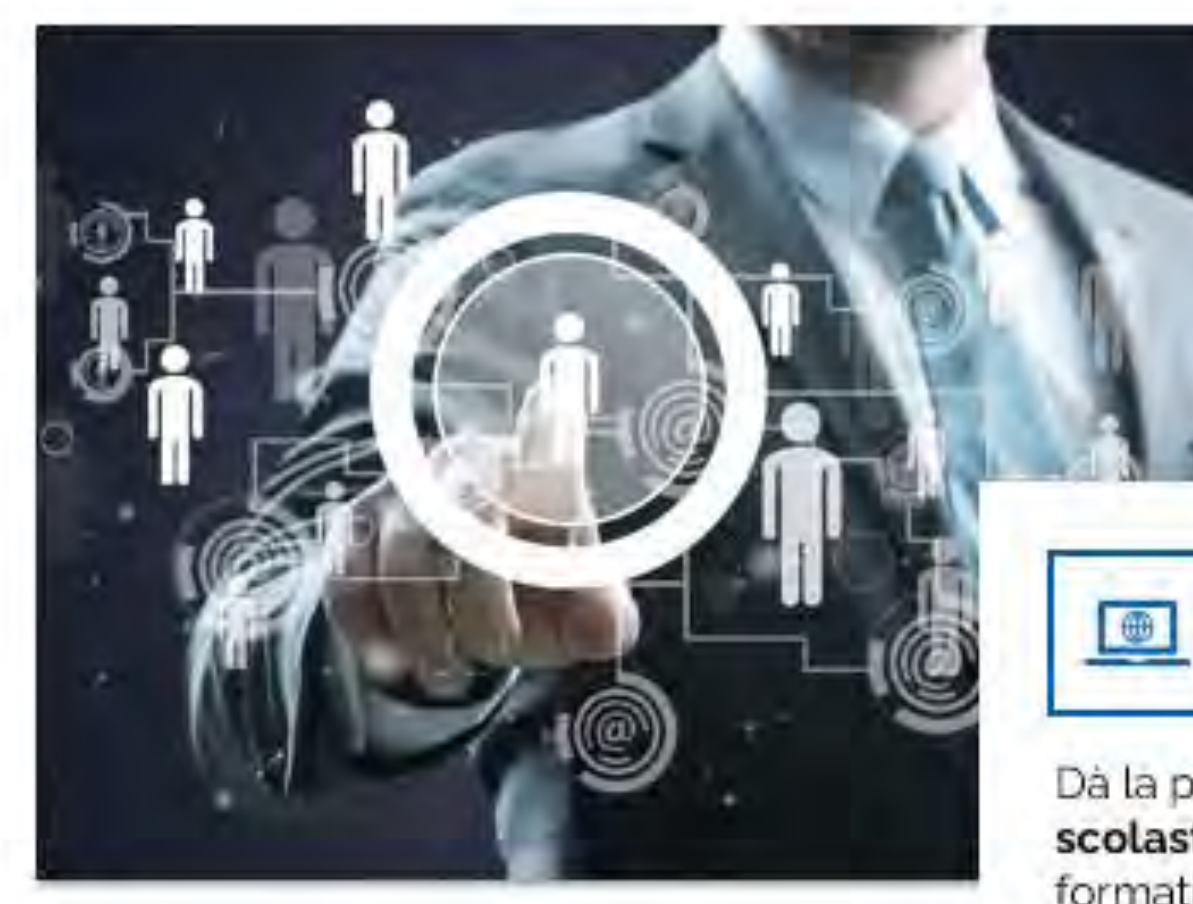

#### **Area Riservata**

Dà la possibilità ai poli formativi e alle istituzioni scolastiche di presentare la propria offerta formativa e al personale scolastico di iscriversi e fruire dei vari percorsi, conseguendo un attestato finale.

### Come accedere da pnrr.istruzione.it

Si può accedere dal sito tematico del portale Futura PNRR selezionando il tab "SCUOLA FUTURA". Il personale scolastico in qualità di corsista, può accedere all'area riservata del portale per la fruizione dei percorsi formativi.

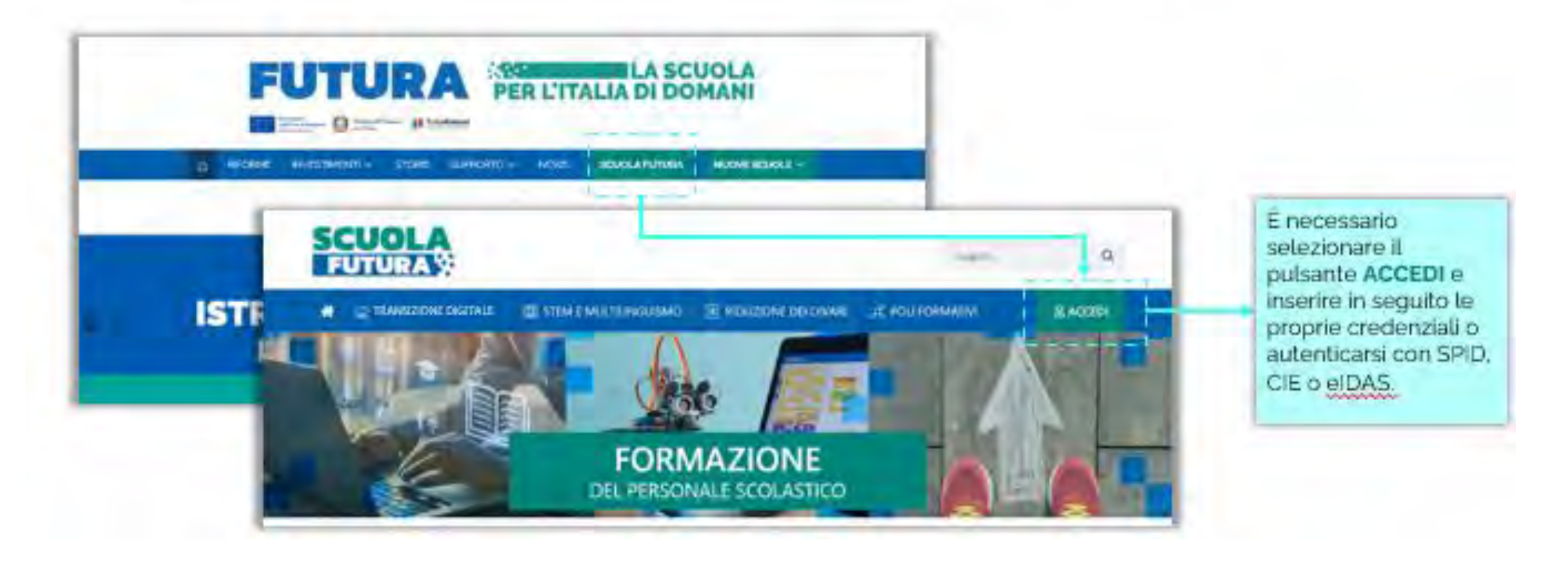

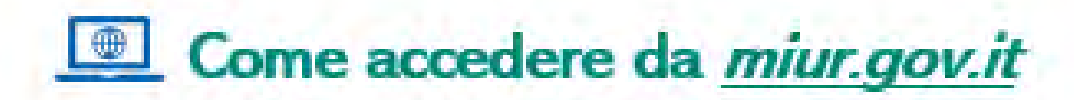

- Selezionare «Accesso» dal portale ministeriale 工.
- Selezionare «Area Riservata» 尹.
- Inserire in seguito le proprie credenziali o Pa. autenticarsi con SPID, CIE o elDAS
- Selezionare «Tutti i Servizi»  $4.$
- Scegliere, alla lettera S «Scuola Futura» Б.
- Cliccare sulla x per inserire il servizio tra i Preferiti 6.

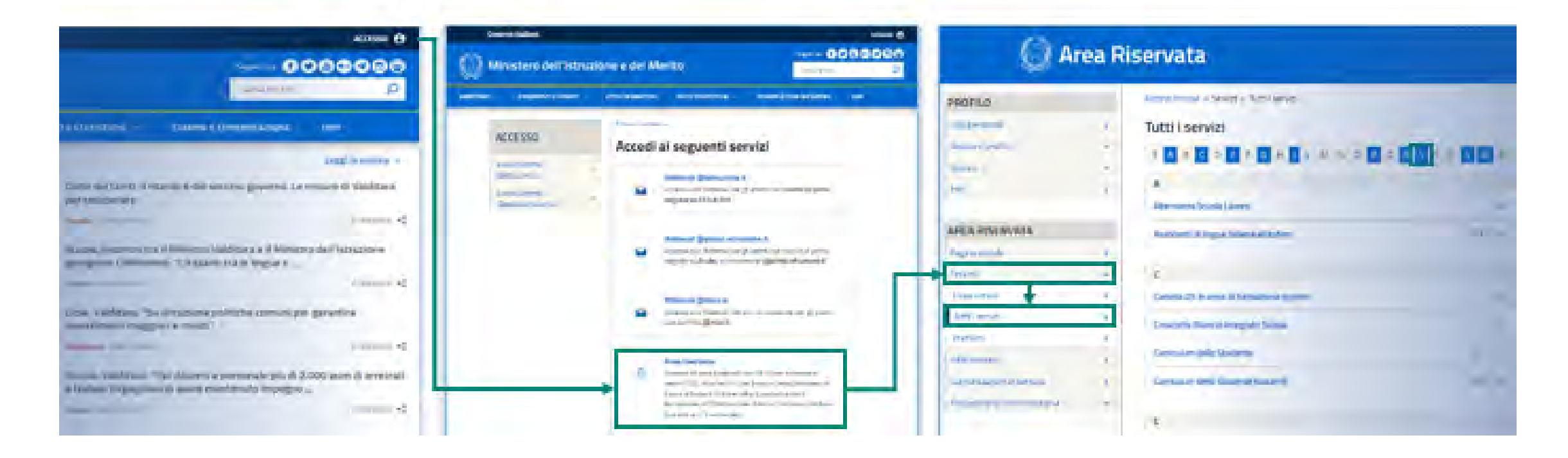

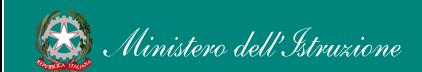

## Scelta del profilo

Dopo aver effettuato l'accesso all'area riservata l'utente, se provvisto di più profili, dovrà selezionare il profilo con cui operare.

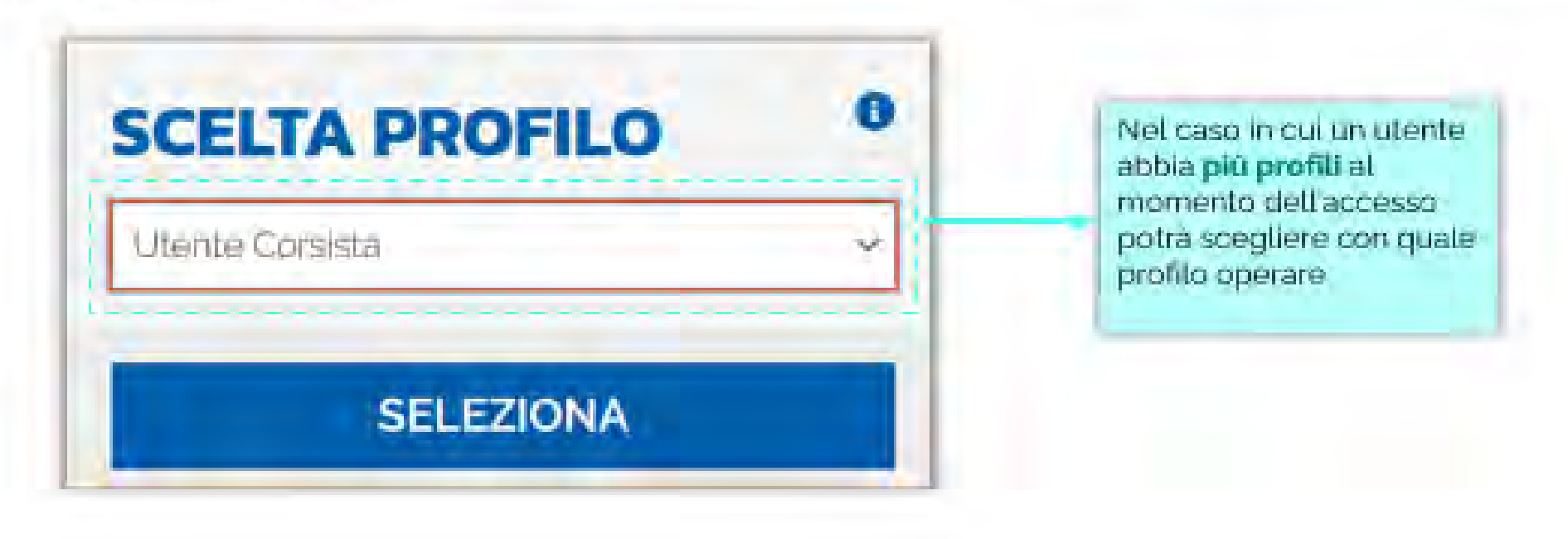

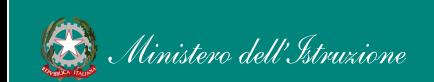

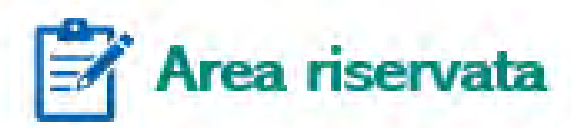

L'area riservata presenta quattro macro sezioni:

- 1. Cruscotto
- 2. I miei percorsi

#### 3. Tutti i percorsi 4. Informazioni Utili

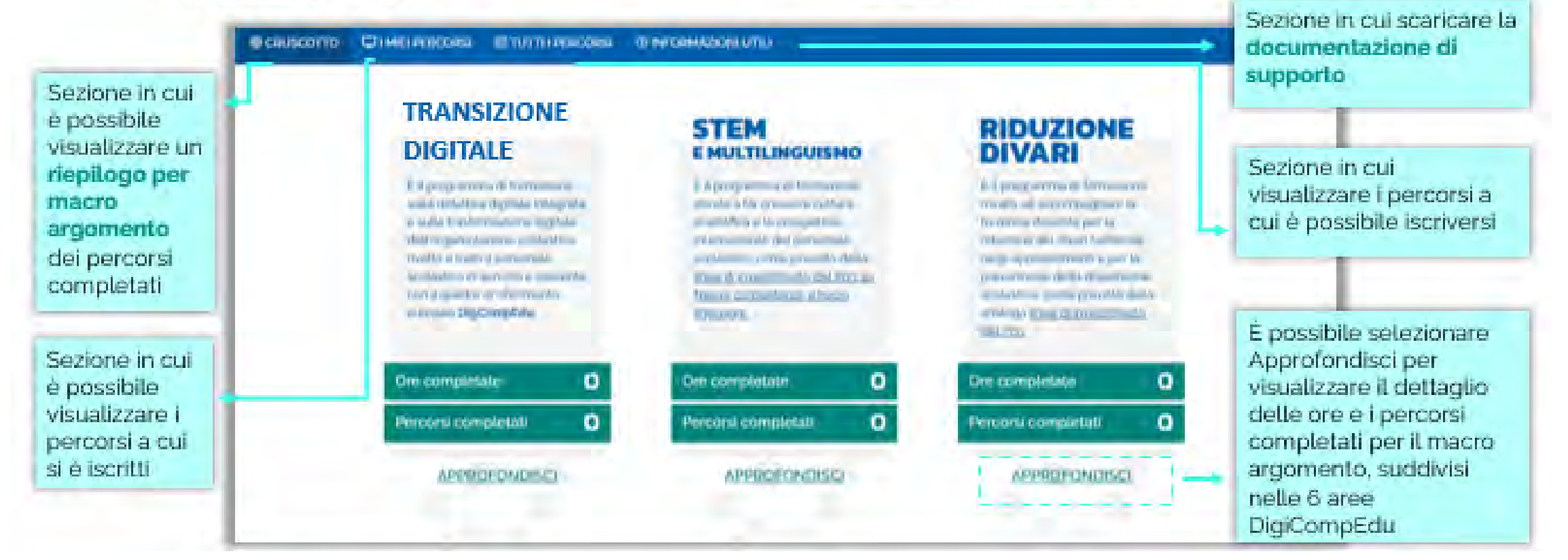

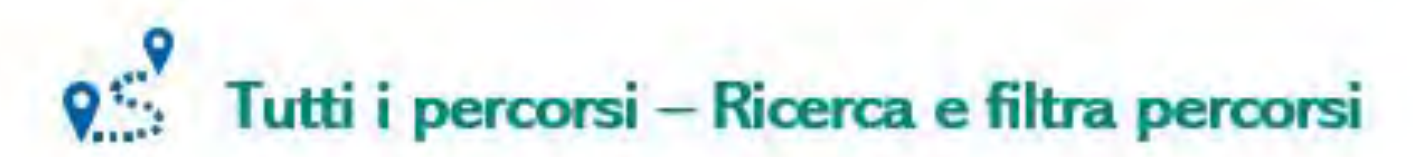

In questa sezione il Corsista può filtrare e ricercare uno specifico percorso dall'elenco di tutti i percorsi ai quali può iscriversi.

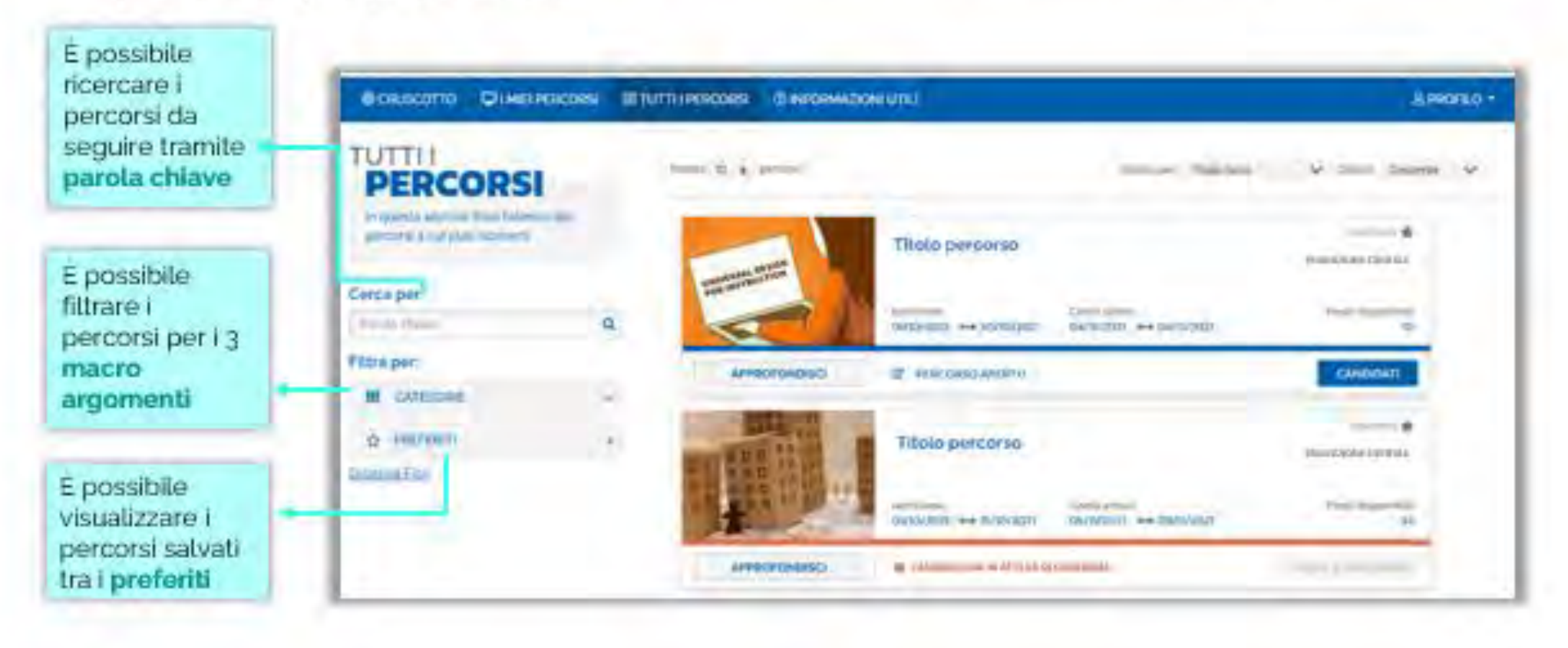

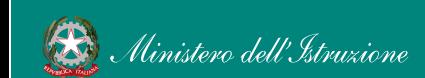

#### $Q^{\frac{1}{2}}$ Tutti i percorsi - Informazioni sui percorsi

In questa sezione il Corsista può visualizzare specifiche informazioni relative a tutti i percorsi pubblicati dall'Organizzatore scuola ai quali può iscriversi.

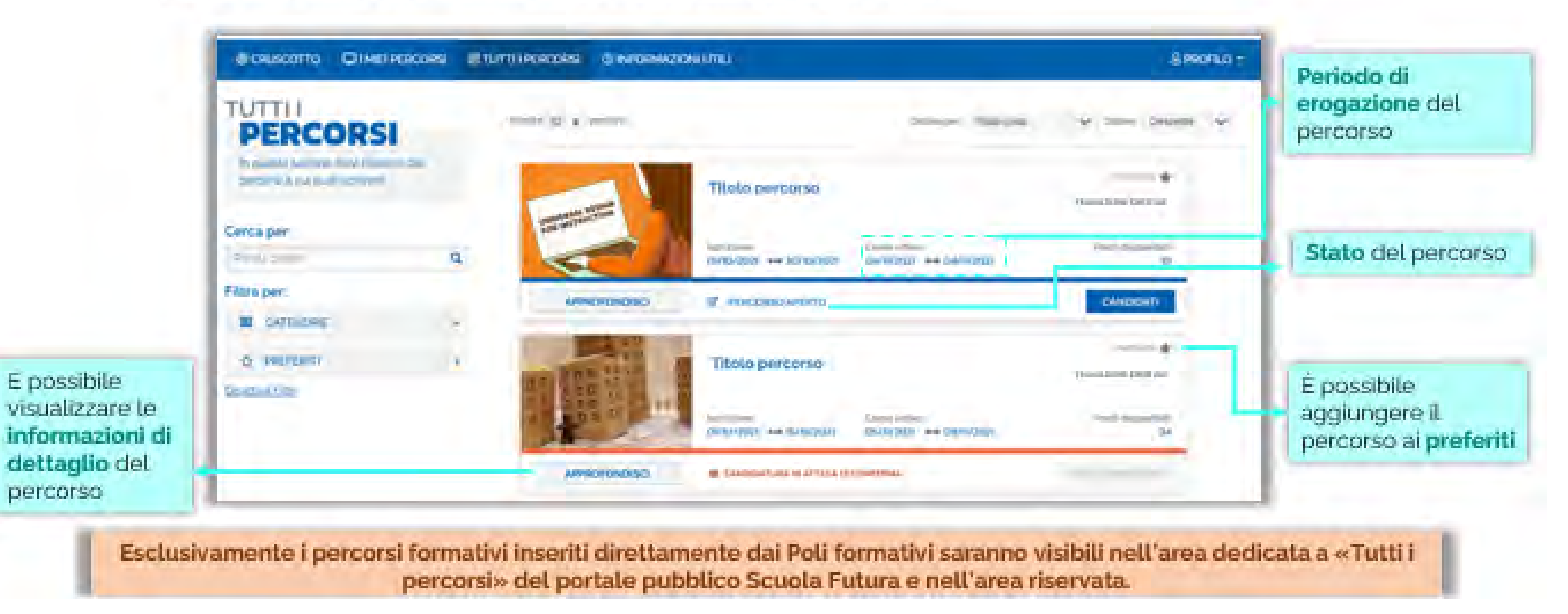

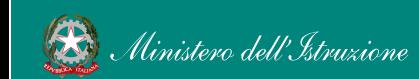

#### $\mathbf{e}$ Tutti i percorsi - Iscrizione al percorso

In questa sezione il Corsista può iscriversi ai singoli percorsi formativi.

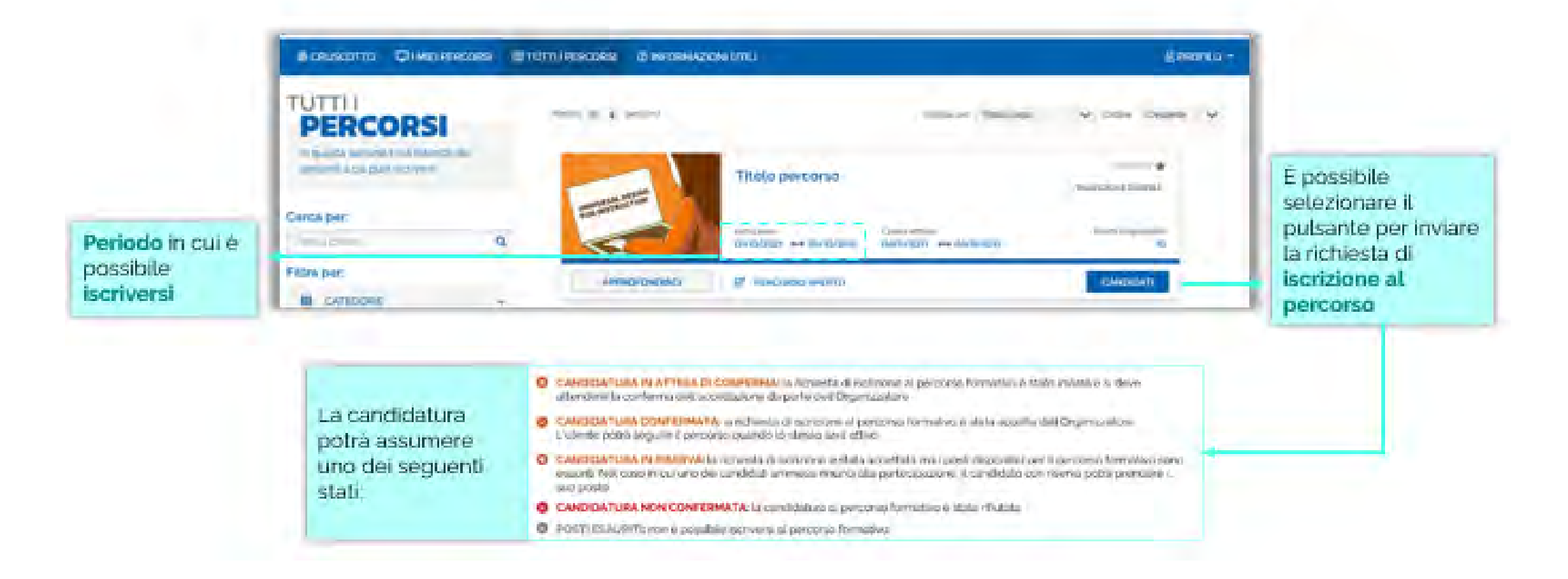

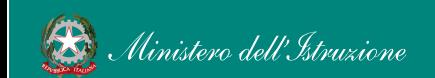

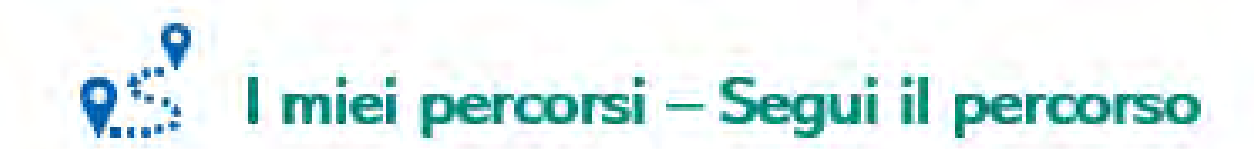

In questa sezione il Corsista può visualizzare l'elenco dei percorsi e seguire i singoli percorsi formativi a cui si è iscritto.

mention in the complete problem in the model

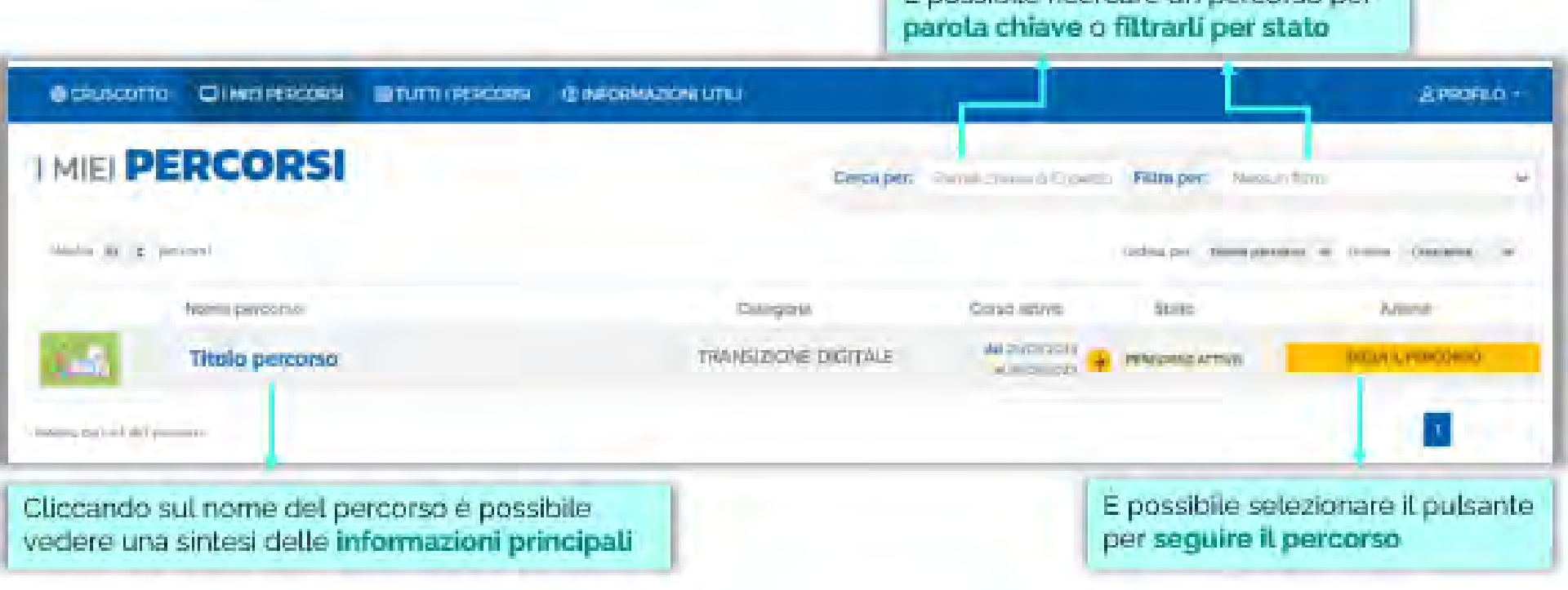

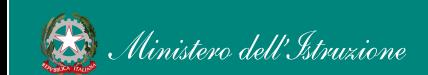

#### $Q \stackrel{Q}{\sim}$ I miei percorsi - Dettaglio singolo percorso

In questa sezione il Corsista può visualizzare il dettaglio del percorso che può seguire con una sintesi delle informazioni generali.

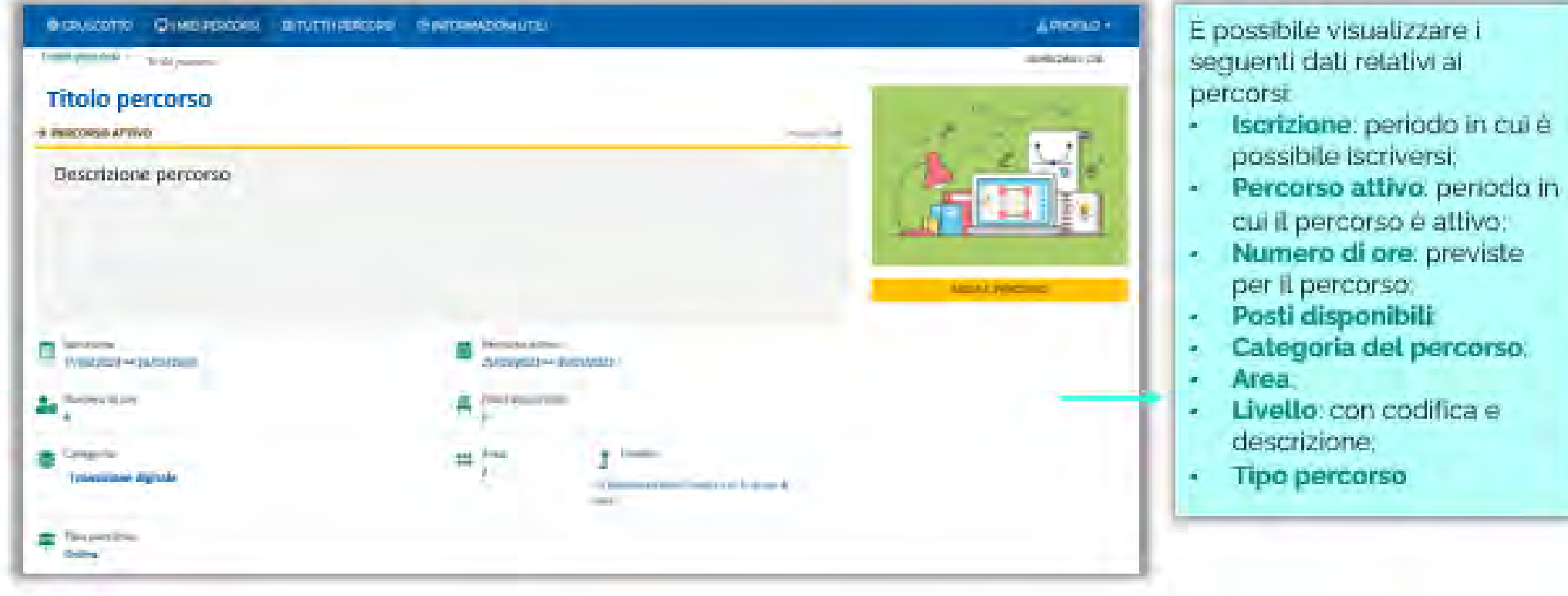

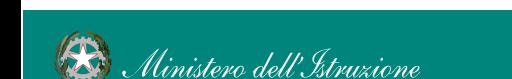

retativi ai

18.

periodo in cui è

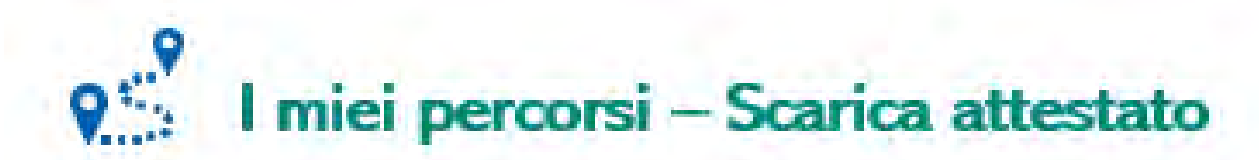

In questa sezione, se il percorso formativo è stato completato con successo, il Corsista può scaricare l'attestato finale.

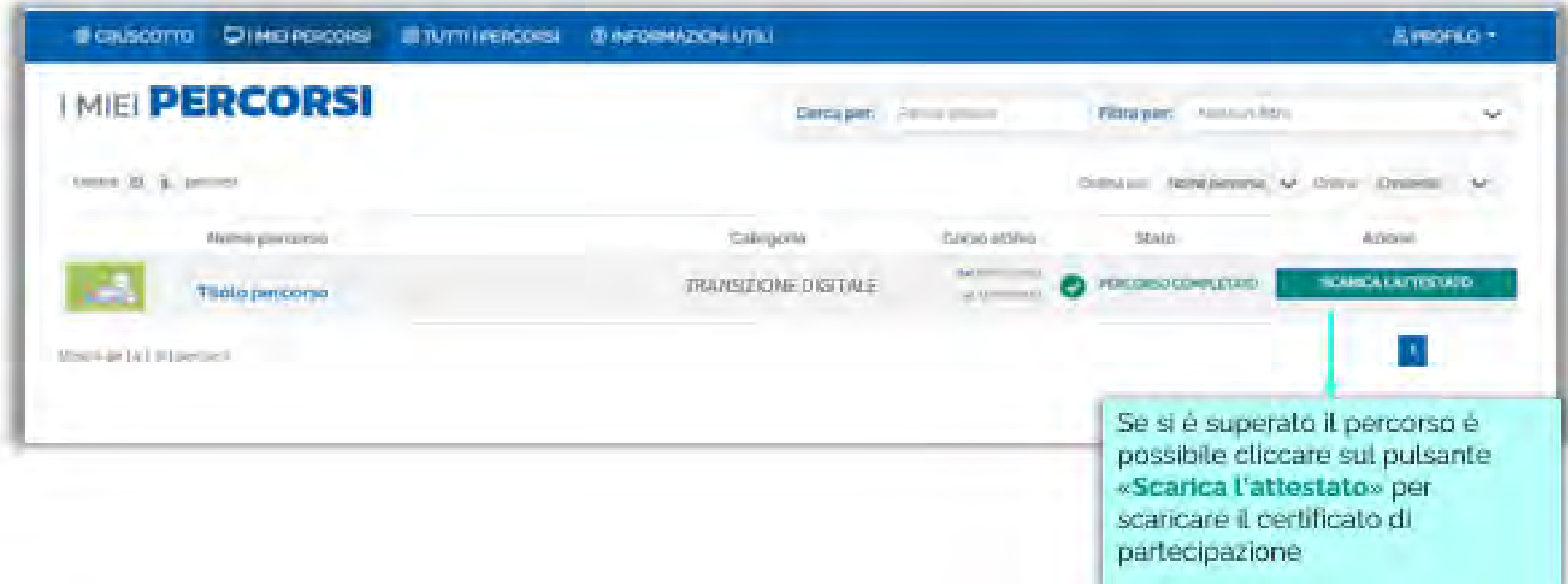

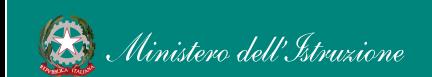

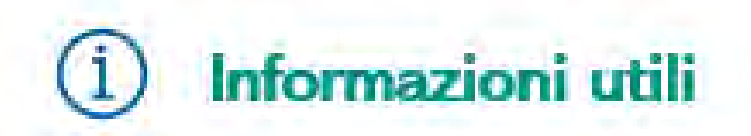

In questa sezione il Corsista può scaricare la documentazione di supporto alla navigazione della piattaforma.

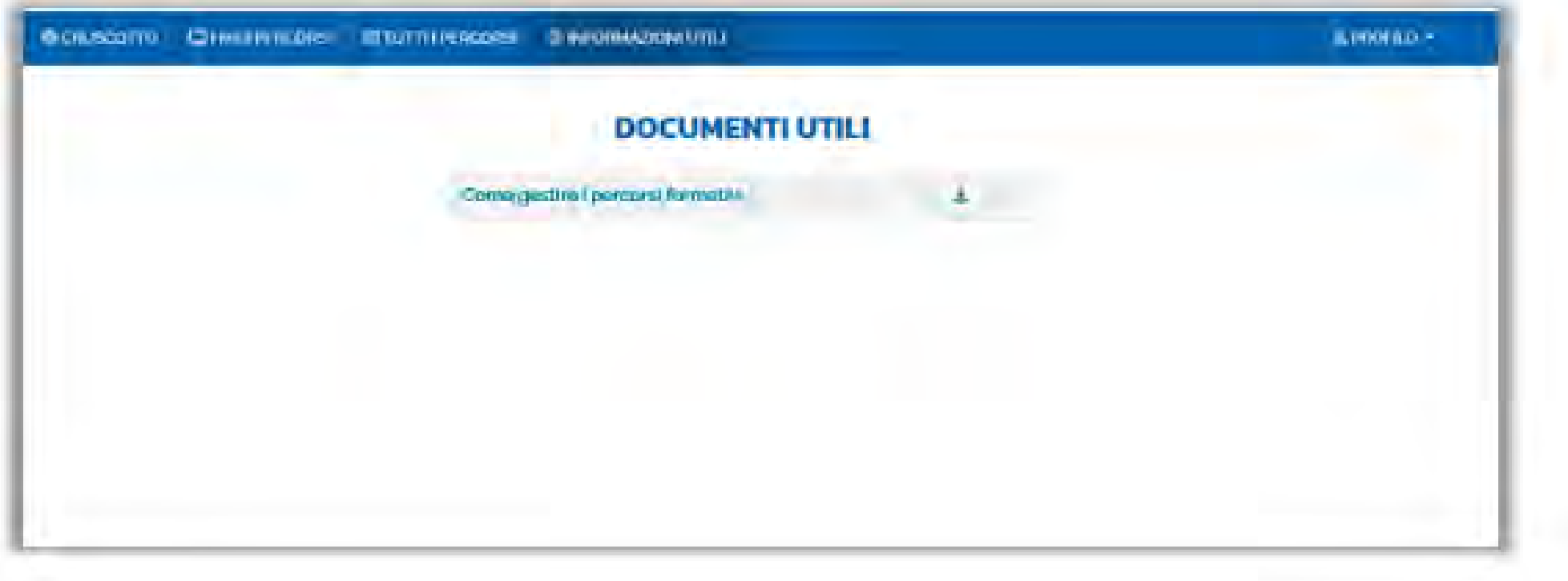

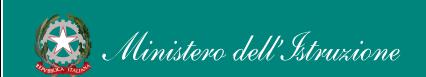

## **9 TER DI UN PERCORSO FORMATIVO**

Ogni percorso formativo puo trovarsi in uno dei seguenti stati:

- PERCORSO APERTO: e possibile iscriversi al percorso formativo entro il termine ultimo di apertura delle iscrizioni:
- CANDIDATURA IN ATTESA DI CONFERMA: la richiesta di iscrizione al percorso formativo è stato inviata e si deve attendere la conferma dell'accettazione da parte dell'Organizzatore.
- **CANDIDATURA CONFERMATA:** la richiesta di iscrizione al percorso formativo è stata accetta dall'Organizzatore. L'utente potrà seguire il percorso quando lo stesso sarà attivo.
- CANDIDATURA IN RISERVA: la richiesta di iscrizione è stata accettata ma i posti disponibili per il percorso formativo sono esauriti. Nel caso in cui uno dei candidati ammessi rinunci alla partecipazione, il candidato con riserva potrà prendere il suo posto.
- CANDIDATURA NON CONFERMATA: la candidatura al percorso formativo è stata rifiutata.
- POSTI ESAURITI: non e possibile iscriversi al percorso formativo.
- PERCORSO ATTIVO: è possibile seguire il percorso formativo a cui si è iscritti.
- PERCORSO COMPLETATO: il percorso formativo è stato completato con successo e il corsista può scaricare l'attestato finale.
- PERCORSO NON COMPLETATO: il percorso formativo non è stato completato con successo.

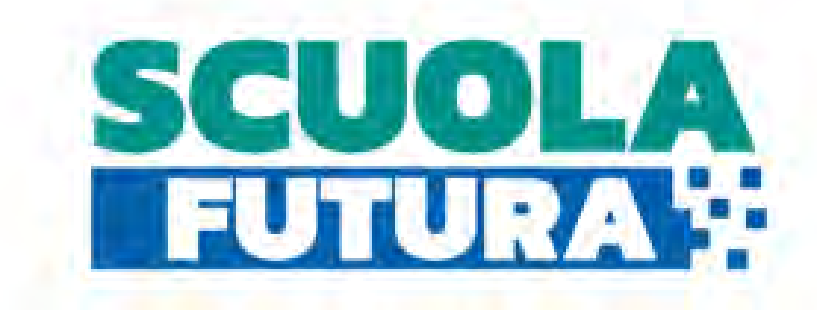

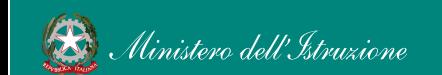